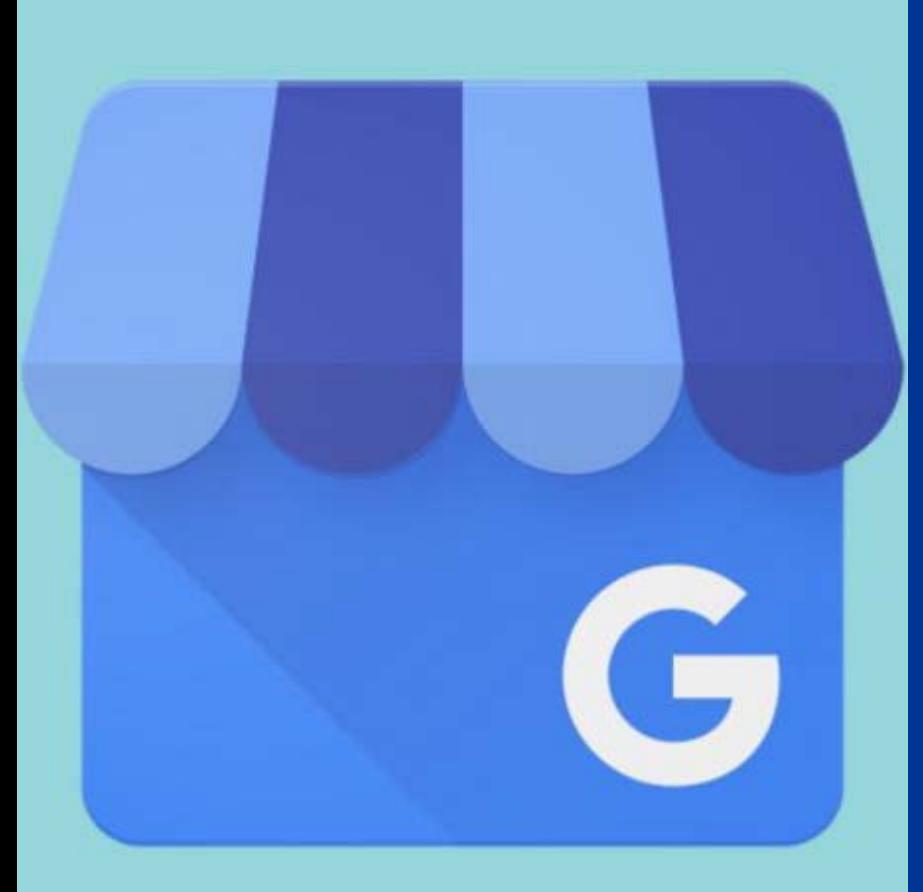

## **Google My Business (GMB) Listings**

- Create Google listings for a physician or an office
- Claim an existing listing for a physician or office
- Best practices/optimize your listing

*This information is provided as a resource for private practice doctors to help manage their online presence.*

*GMB listings for BMG physicians are managed by Beaumont's Digital Marketing Team.* 

*For questions, contact [Jacob Robison](mailto:Jacob.Robison@beaumont.org?subject=Google%20My%20Business)*

#### **Beaumont**

### **Creating your Private Practice/Physician Listing**

- Go to<https://google.com/business>. From there, you can Sign in/create a Google My Business account (GMB)
- Once your account is set up, enter your location's name and click next. Continue to follow the steps by adding your address, phone number, etc
- Once you finish creating your listing, it will take you to your dashboard. From there, you can click the information icon on the left side of the dashboard. This is where you can update information for your listing
- If you need to create another physician or business listing: from your dashboard, click "add a location" from the left side of the page

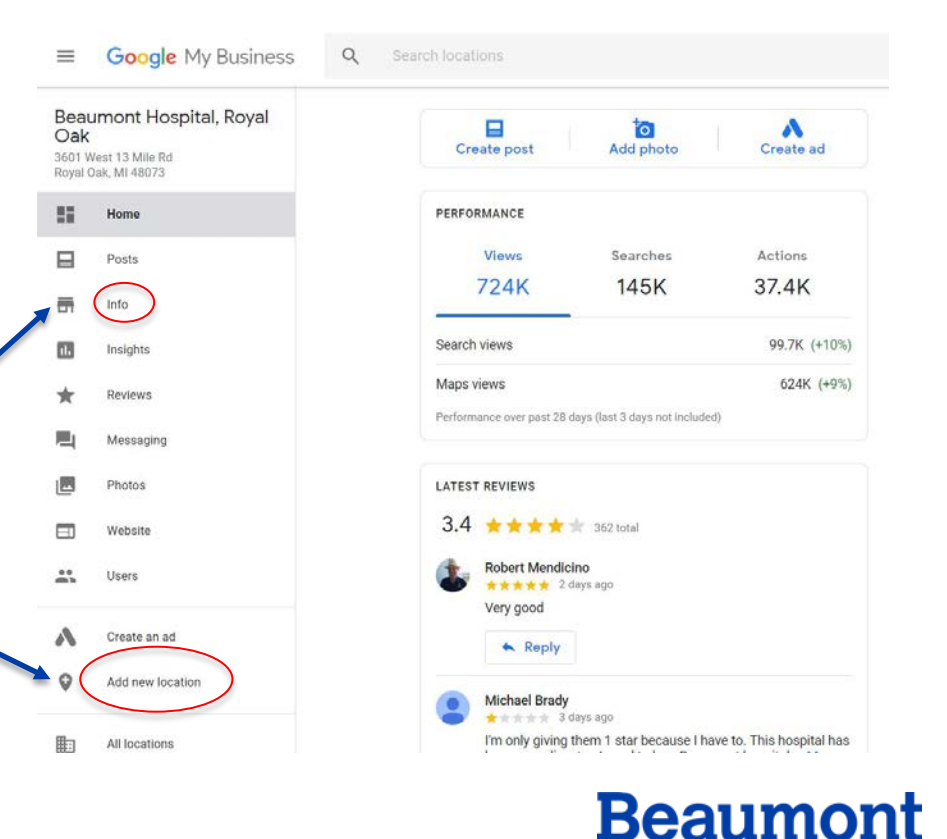

# **Claiming your Private Practice**

- Open<https://www.google.com/maps> and search for your business, location or name
- Scroll through the business information panel until you find your listing
- Once you find your location, click on "Claim this Business" and follow the Google's prompts to own your listing
- If the listing says "suggest an edit, the listing is already owned by someone else
- To request access to an owned listing, create the listing using the exact name and address. A pop up "Request admin right" will display
	- an owned listing can take up to 7 business days. • Fill out Google's prompts. Obtaining ownership of

Someone else has already verified this listing

This listing has already been verified by another user. If you want to add this listing to your account, you can make a request that will be sent to the current verified user.

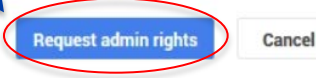

Apps **121** Beaumont Health ID **B** SharePoint ET Stefinity **BP** GMB into ForeSee CK . At Remedy **Q** Stellmerove ET Beaumont Testing & Rusolutions (1) S Q Set a home addres Ô Set a work addres  $B = 0$ **Unduted and now** Light traffic in this area volcal conditions Find this info helpful? Your feedback helps improve Google Maps the year and so Dearbor  $20^4 - 60$ O Ford Manufacturing **Development Cent Back to result**  $\Omega$ **Beaumont Hospital, Wayne**  $\ddot{\bullet}$ **Emergency Room Beaumont Weight Control Center Margancy Boom Directions** 3.0  $\star \star \star$   $\star$   $\star$   $\cdot$  4 reviews  $\odot$ □ Ð ≺ SAVE NEARBY SEND TO YOUR SHARE PHONE  $\odot$ Ð NEARBY **SEND TO YOU!** PHONE 33155 Annapolis St. Wayne, MI 48184 Located in: Beaumont Hospital, Wayne 6300 N Haggerty Rd, Canton, MI 48187 7JFM+3V Wayne, Michigan 8HH3+H3 Canton, Michigan beaumont.org beaumont ord  $(734)$  467-4000  $(734) 738 - 1900$  $24$  hours  $\vee$ Closed. Opens at 8:00 AM  $\sim$ Claim this business Add a label **UCCEST AN EDI SUGGEST AN EDIT** Add a photo Popular times Tuesdays . ö **Beaumont** 

Secure | https://www.google.com/maps/@42.339549,-83.2058049,15z

beaumont

Canton

SAVE

**Weight Loss Service** 

Add a label

### **Best Practices/Optimization**

- **From your dashboard** ([https://business.google.com/manage\)](https://business.google.com/manage), click on the listing that you would like to optimize. Click the "Home" tab on the left navigation to identify what needs to be completed on your listing
- **Cover the basics**  make sure to have a phone number, website URL, category tag(s), and hours of operation
- **Add a business description** (750 characters maximum)
- **Add a cover photo**  click on your listing from the dashboard and click "add photos" at the bottom of the page
- **Include additional photos**  photos that showcase your listing. Ex: waiting room, outside photo of your office, signage to make it easier for consumers to navigate
- **Photo Guidelines**  JPG or PNG, minimum resolution should be 720x720 pixels, and the quality of the photo should not be altered or filtered

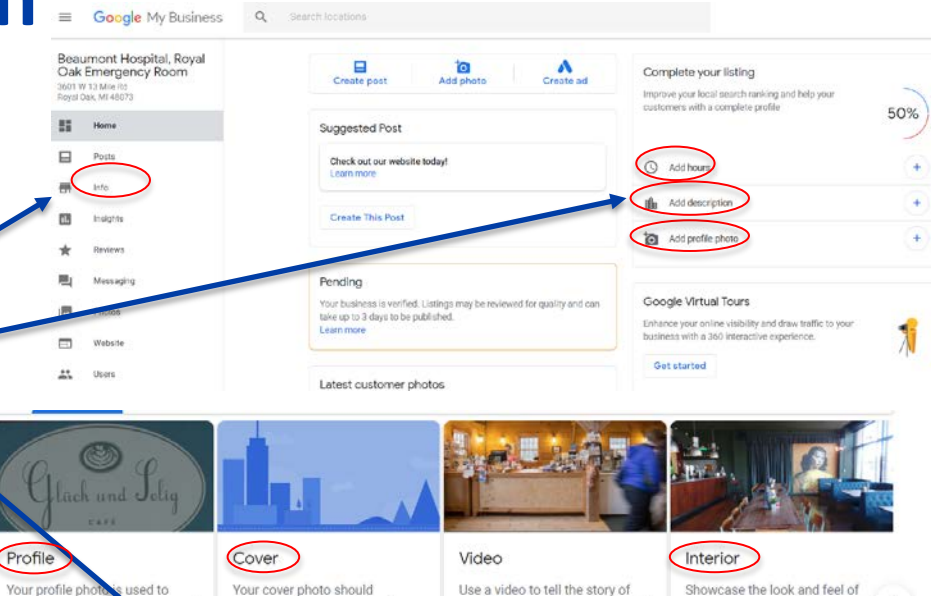

your business and what makes it

unique.

**Add videos** 

showcase the personality of your

photo to be shown on your listing in Search and Maps.

business. It is your preferred

**Choose photo** 

For additional help visit the Google My Business Help Center -<https://support.google.com/business#topic=4539639>

show your identity y

a photo or reply to a re

**Choose photo** 

you post

#### **Beaumont**

**Add photos** 

your business with interior

photos.